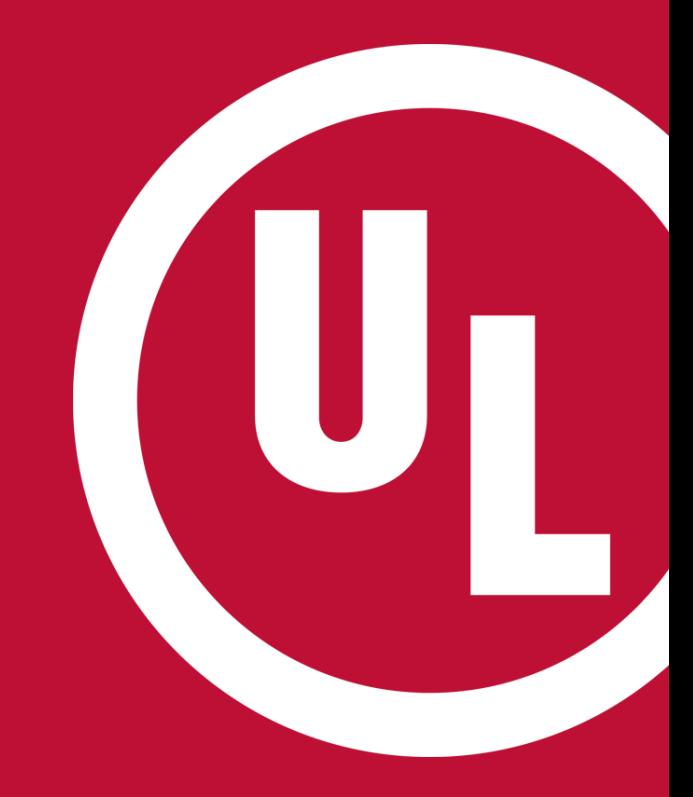

# **ULwebCerts Tutorials**

**ULwebCerts Tools and Features: Basic Introduction**

UL and the UL logo are trademarks of UL LLC © 2016

# **ULwebCerts Tools and Features – Basic Introduction**

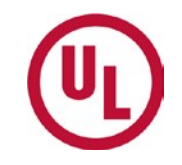

- It is important to become familiar with each of the ULwebCerts panels
	- My Summary, Certificate Search, My Notifications, Issue New Certificate, and Contact us

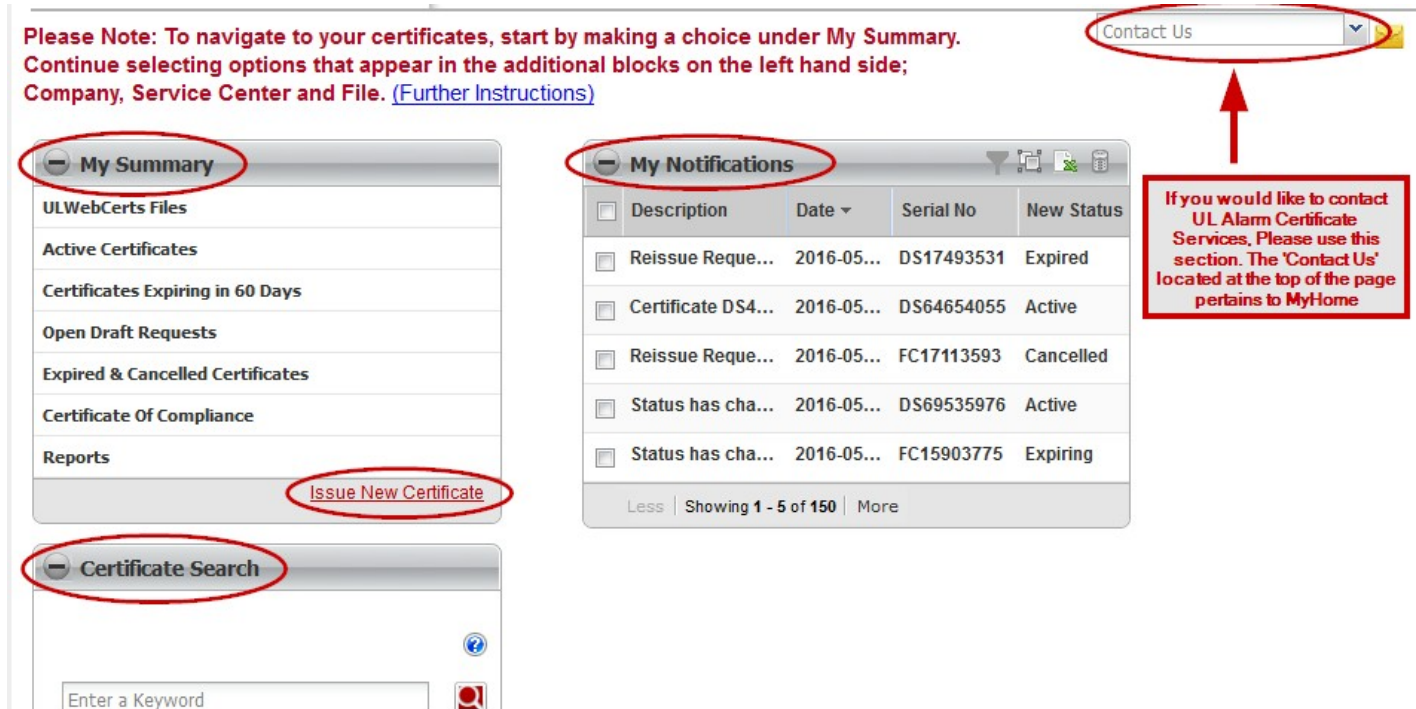

# **The ' M y Summ ary' Panel**

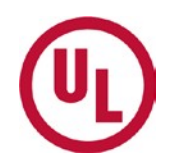

- The **'** M y S ummary ' panel contains helpful tools for compliance management
	- View and manage your UL files
	- view certificates that will expire within the next <sup>60</sup> days
	- View/complete draft requests
	- View and/or reissue expired and/or cancell e d certifica tes
	- Retrieve your Certificate of **Compliance**
	- Generate Reports
		- CoC
		- Certificate Inventory
			- Issuing and monitoring
		- Invoice Analysis
	- Issue a new Certificate

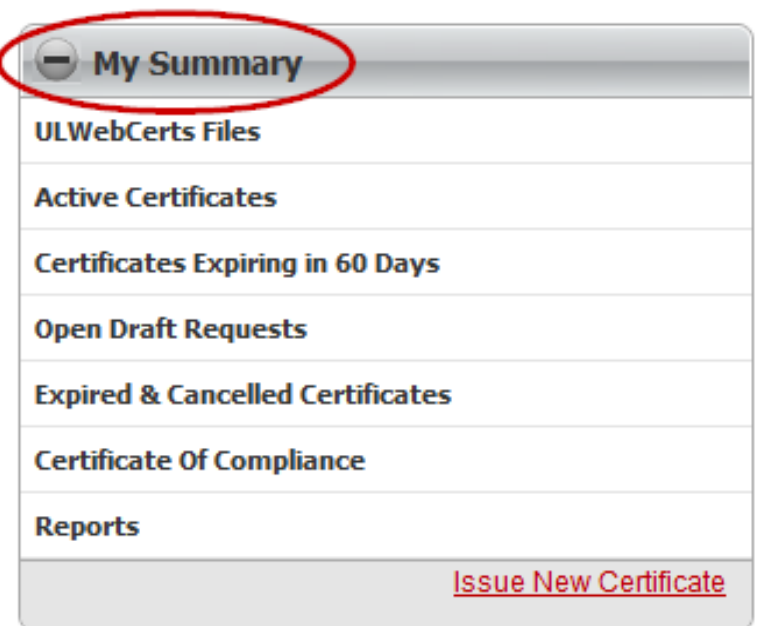

# **Certificate Search**

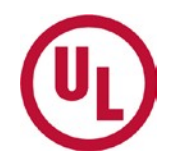

- You can use the Certificate Search tool to search for a specific Certificate
- You can search for a specific Certificate by:
	- The Certificate Serial Number
	- The Certificate Issue Date
	- Entering the Property Details
		- − Company Name
		- − CompanyAddress
		- City
		- − Zip Code

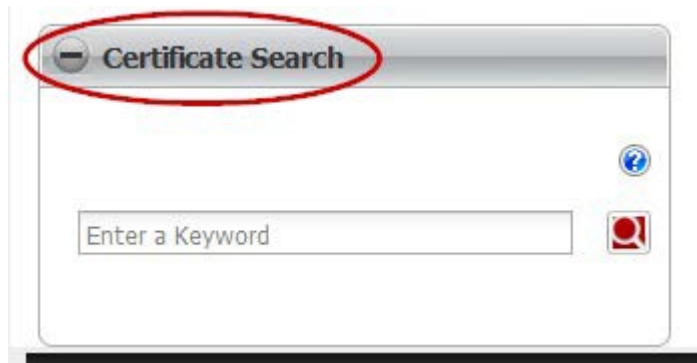

#### 5

### **The 'My Notifications' Panel**

- The 'My Notifications' panel is designed to notify you of any changes in Certificate status'.
- You will be notified when:
	- Acertificate has expired
	- Acertificate is active
		- Reissue Request
	- A certificate is expiring soon
	- When a certificate has been cancelled

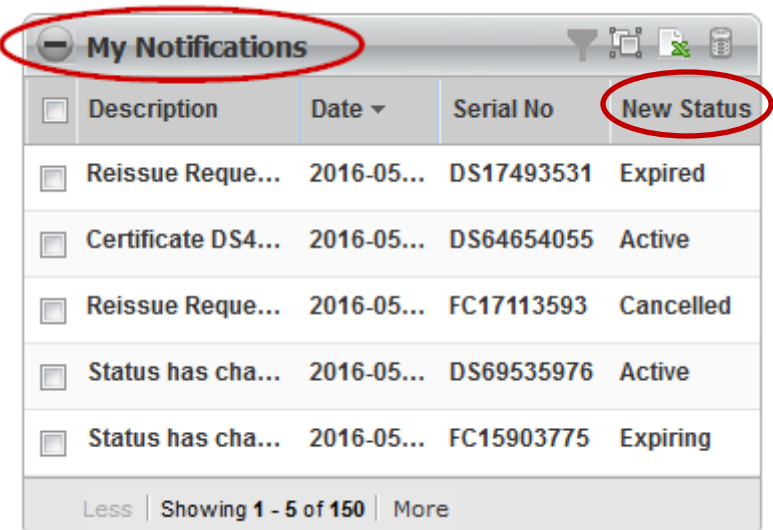

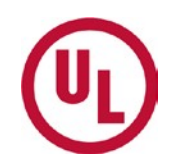

# **'Issue A New Certificate' Tool**

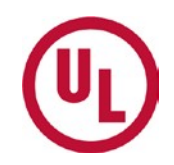

To issue a new Certificate from the ULwebCerts homepage, you can simply click the 'Issue New Certificate' link located in the bottom right hand corner of the 'My Summary' panel

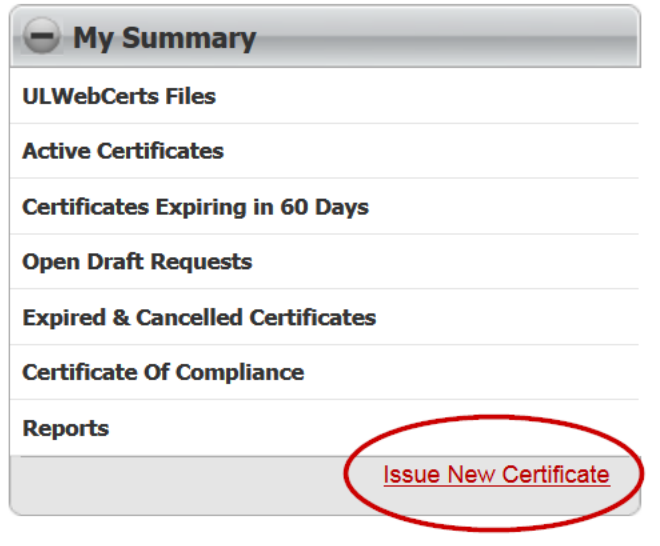

*For step-by-step instructions on how to Issue a New Certificate, please refer to the 'Issuing a New Certificate' tutorial*

# **Using the 'Contact Us' Tool**

- The 'Contact Us' tool connects you *directly* to your local Alarm Certificates **Services** 
	- If you wish to be connected with Alarm Certificate Services, you MUST use the 'Contact Us' dropdown box
- If you use the 'Contact Us' link at the very top of the webpage, you will be connected to the MyHome Administrative Team

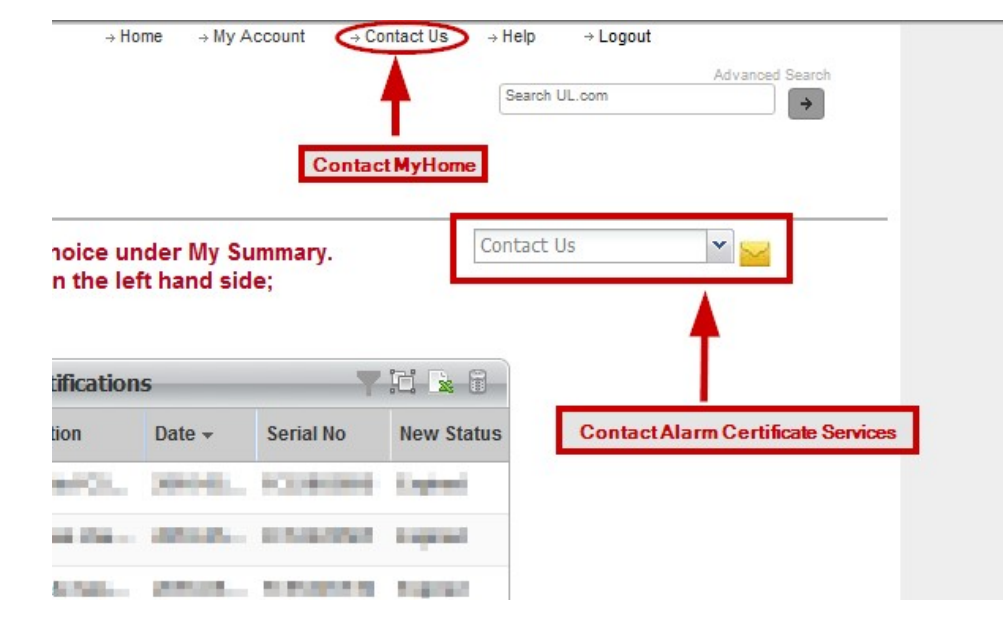

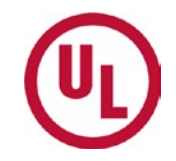

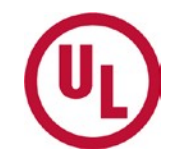

# **For any additional questions, please contact:**

- Your UL Auditor, or
- Your local Certificate Services Office
	- USA [alarmcertificateservices@ul.com](mailto:alarmcertificateservices@ul.com)
	- Canada [trt.certificate@ul.com](mailto:trt.certificate@ul.com)

# **THANK YOU.**

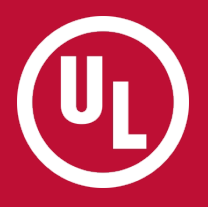